## **COMPUTER NEWS from the**

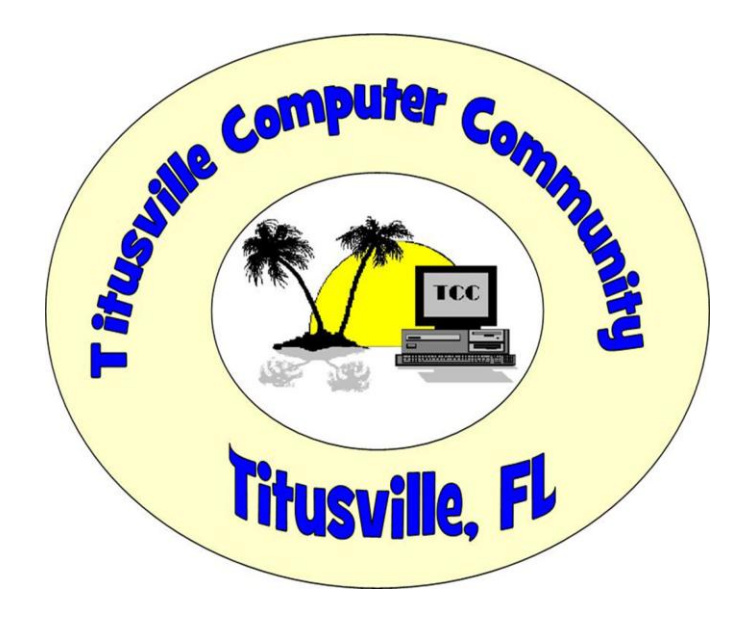

SEPT 2016 Volume 4 NO.9 As found on the web and other sources

**Is this another case of "We know better" from MS?**

## **Microsoft is going to roll up all your Windows 7 and 8.1 updates Windows 10-style**

Yes. That thing you don't like about Windows 10

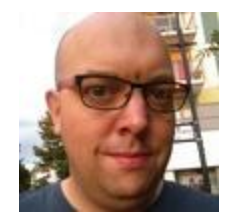

By [Chris Merriman](http://www.theinquirer.net/author/2960/chris-merriman) in "theinquirer.net/

**TIME TO** grab your indignation sticks and riot, because Microsoft has taken away one of the main things that made keeping Windows 7 and 8 attractive.

Starting in October 2016, Windows 7 and 8.1 (Windows 8 being the defunct ginger stepchild) will receive cumulative updates once a month instead of individual ones.

You may recall that this was a trick already used by Microsoft to [bury a version of its GWX](http://www.theinquirer.net/inquirer/news/2450452/updategate-microsoft-is-burying-adware-in-its-own-patch-tuesday-updates)  [nagware](http://www.theinquirer.net/inquirer/news/2450452/updategate-microsoft-is-burying-adware-in-its-own-patch-tuesday-updates) last year, secreted as it was inside an important security update.

The company explained in [some blog post blah blah](https://blogs.technet.microsoft.com/windowsitpro/2016/08/15/further-simplifying-servicing-model-for-windows-7-and-windows-8-1/) from Microsoft TechNet that this is an extension of the 'Convenience Rollup' (like calling the Job Centre a Happiness Park) that was first introduced for non-security updates earlier in the year.

The change is justified to avoid "lower update quality", increased "testing complexity", higher scan times, challenges finding the "right patches" (because you're only a sysadmin and what do you know?) and not being able to find patches in limited distribution.

The post goes on to explain: "By moving to a rollup model we bring a more consistent and simplified servicing experience to Windows 7 SP1 and 8.1, so that all supported versions of Windows follow a similar update servicing model. The new rollup model gives you fewer updates to manage, greater predictability and higher quality updates."

So, after months of Windows 10 sysadmins complaining that they weren't being given the [transparency they needed over patch releases](http://www.theinquirer.net/inquirer/news/2425858/microsoft-faces-growing-calls-for-transparency-over-windows-10-updates) to do their jobs, Microsoft has decided to take the problem away by rolling up all the patches in a ball and taking away each system's right to choose.

And by a staggering coincidence that couldn't possibly have anything to do with anything, this also brings Windows 7 and 8.1 into line with Windows 10, thus taking away one of the prime advantages of not upgrading. In other words, fixing Windows 10 by making Windows 7 and 8.1 worse.

It's a bit soon to say for definite, but we hear early reports that upgrades to Windows 10 have almost stopped dead since the free option was taken away, so it now falls to winning the hearts and minds of enterprise users. Apparently by pissing them off. Again.  $\mu$ 

### *A little something for Chrome users.*

## **Tricks You Didn't Know Google Chrome Can Do**

Category: **Browsers** From "askbobrankin.com".

Google's Chrome browser is the most widely used browser, worldwide. Perhaps you've been using it for years, but there's always a new trick to discover. Read on to learn about some awesome, advanced, and hidden features of Chrome that can make it even more useful...

### **Can You Make Chrome Sit Up and Bark?**

**Perform a calculation:** In Chrome's "omnibox" (generally known as the address box), you can enter a mathematical calculation such as 60\*60, and the result will appear even before you press Enter, in a dropdown below the omnibox. You can also ask things like "how many ounces in a cup" or "how many liters in a gallon" to get instant answers without leaving the page.

**Quickly enter a web address:** For example, type **amazon** in the omnibox and press Ctrl-Enter. Chrome will add the "www." and the ".com" and whisk you away to [www.amazon.com.](http://www.amazon.com/)

**Direct site search:** - Start typing **yahoo** in Chrome's omnibox. Before you even get to the letter "h" you will see "Press (tab) to search Yahoo!" at the far right end of the omnibox. Press the Tab key and suddenly you are searching only within Yahoo. You just skipped Yahoo's home page and typing your query into its search box.

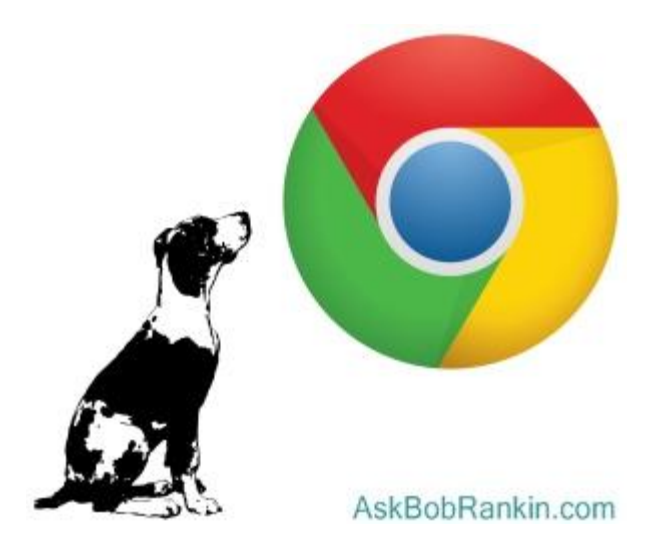

Chrome maintains a list of "search engines" where this shortcut works, including Bing, eBay, Yahoo, and Wikipedia. To see the rest, go to the "Search" section of Chrome's Settings and click on the button labeled "Manage search engines." You can change your default search engine; modify or delete search engine entries; and way down at the bottom of the list you'll find a form where you can add your own searchable site that you search often. Note that it can be a news or shopping or any other kind of site, as long as it has a "search" box of its own. This feature is also sensitive to sites you often use. I've noticed that as soon as I type the letter "a" in the omnibox, it shows "Press (tab) to search askbobrankin.com".

**Find your downloads:** Have you ever downloaded something, and then couldn't find it? Press Ctrl-J and Chrome will open a new tab showing all your recent downloads. From there, you can open the downloaded file, or view the folder where it resides.

**Restore a tab:** Have you ever closed a tab by accident? That can be annoying, especially if it was a website that required a login, and you had navigated through several pages already. You don't have to redo all that work -- just press Ctrl-Shift-T and the tab will reopen, right where you left off. This is one of my favorite time savers in Chrome.

**Multiple Windows For Related Tabs:** Have you ever gotten so many tabs opened in Chrome that it's hard to keep track of them or even read their labels? Just open new Chrome windows (copies of Chrome), then drag-and-drop related tabs into separate windows. Click the triple-line icon in Chrome's upper-right corner and select "New Window" to open one. Switch back to your overcrowded window and use your mouse to drag and drop the tab to the new window. You can now organize many tabs in many windows, with their label fully viewable. This works especially well on dual-monitor systems, but you can still have multiple browser windows on a single screen. (Use Alt-Tab to switch between open windows.)

**Add a bookmarks:** That little star at the far right end of the omnibox is a quick way to add a new bookmark. Just click it to add the current web page address to the last bookmark folder you used, or select another from the list of recent folders.

**Zoom in or out quickly:** Press and hold the Ctrl key while rolling the mouse wheel up or down. You'll zoom in or out on the current page; very handy for pages where the font is too small, or if you have limited vision. Using the Ctrl key along with the plus or minus key has the same effect. To return to the default zoom state, press Ctrl-0 (that's a zero).

**Translate whatever you want:** You don't have to depend on Chrome to ask if you want a page translated. Go download and install the [Google Translate extension.](https://goo.gl/jdBeo) Now you can highlight any text in your Chrome browser, click on the Translate icon, and there's your translation (or a reasonable approximation).

**Get a little geeky:** Enter chrome://chrome-urls/ in the omnibox and press Enter. You'll see a list of "secret" Chrome pages that are shortcuts to Chrome functions, settings and status pages. Most of them appear to be gibberish, unless you're a programmer, but there are a few links you might find interesting. The chrome://omnibox link lets you control some things about how the omnibox works. The chrome://predictors/ page shows you what websites Chrome thinks you might be wanting to visit when you start typing a URL. The chrome://flags/ page has a list of experimental features that you can enable or disable. I wouldn't mess with any of these without first doing some research. (Experiments can sometimes fail.)

# **Windows 10 Anniversary Update causing crashes and system freezes**

Hundreds of people complain of machines freezing after 20 seconds

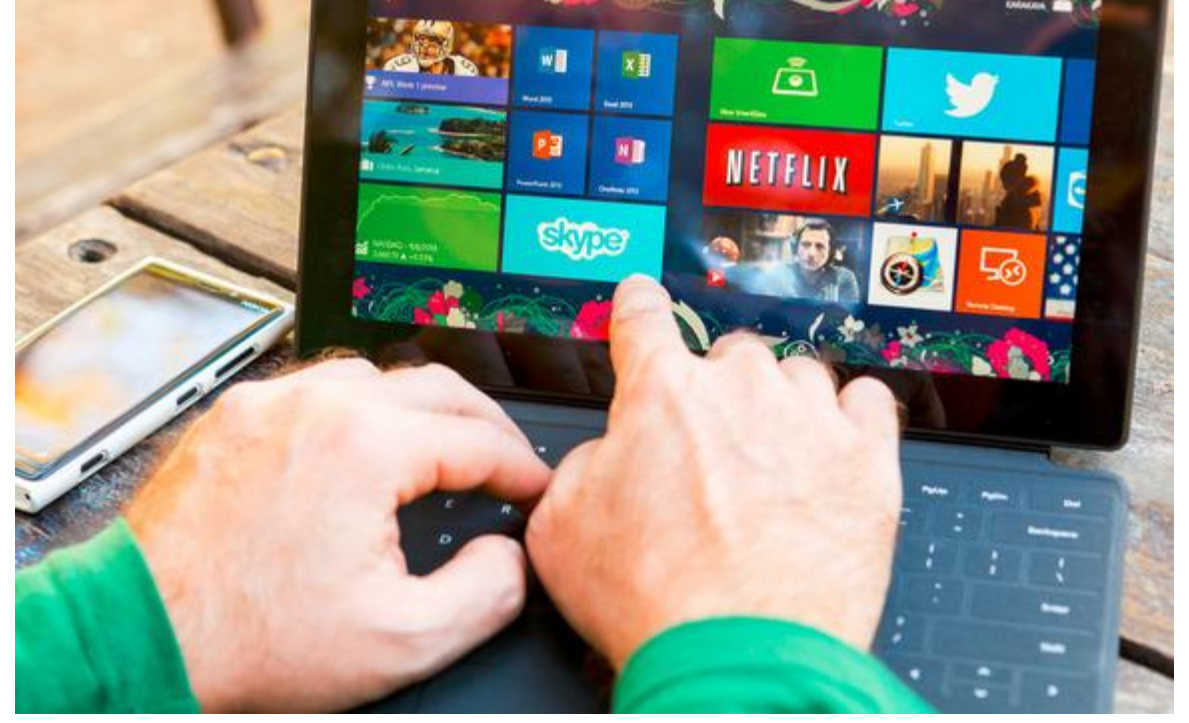

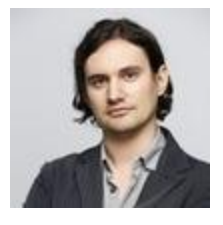

By [Peter Gothard](http://www.theinquirer.net/author/2384/peter-gothard) in "theInquirer.net".

**THE WINDOWS 10** Anniversary Update is quick off the mark doing the things major OS patches always do, which is making hundreds of people complain that it's broken their systems.

A [thread on Reddit](http://www.theinquirer.net/inquirer/review/2466674/windows-10-anniversary-update-review) is rapidly filling up with complaints of system freezes a mere 20 seconds after booting up with yesterday's update.

The thread was started by someone who claimed that "after logging in everything works for, like, 20 secs" after which the system freezes with the mouse over the taskbar and a 'Windows is not responding' message appears.

The freeze still takes place even after disabling every third-party application, the user claimed. Apparently, booting in Safe Mode seems to get round the problem.

There are other reports that downloading an ISO of Windows 10 build 1607 (i.e. the Anniversary Update) fixes the bug, but nevertheless the thread continues to list crash reports from people who solved it with rollbacks to the previous build (or who didn't solve it that way) and even by using the 'clean' USB-based ISO installation mentioned as the main fix.

Others said that installing .NET framework 3.5 and various C++ Redistributable Packages does the trick.

Crash or freeze time seems to vary from 20 seconds to two minutes, and there are reports of occasional blue screens. Others mentioned bugs including disappearing right click menus.

We'd take it all with a pinch of salt, but a writer for *the INQUIRER* has experienced a version of the glitch running build 1607 on a Dell XPS laptop with an Intel i5 processor.

In this version of the bug, random hangs seem to take place for no reason at all. Using Chrome, Spotify or simply navigating normal windows have all resulted in problems lasting for several minutes and then suddenly improving.

Whatever the actual cause, opening a command prompt as an administrator and typing sfc /scannow to do a corrupt file check, as some have already advised, is definitely a sound way to start - if you know what you're doing.

Call it teething problems if you will, but our [Windows 10 Anniversary Update review](http://www.theinquirer.net/inquirer/review/2466674/windows-10-anniversary-update-review) didn't find any particularly burning need to upgrade so quickly anyway.  $\mu$ 

Another Windows 10 problem?

# Internet Explorer 11 Won't Search from Address Bar

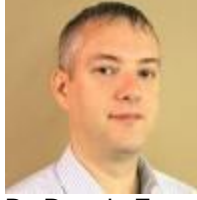

By Dennis Faas on August, 8 2016 in "Infopackets.com".

Infopackets Reader Sally S. writes:

" Dear Dennis,

I just upgraded to Windows 10. Prior to that I was using Windows 7, with Internet Explorer as my main web browser. After upgrading to Windows 10, I gave the 'Edge' browser a try but didn't like it, so I decided to go back to Internet Explorer. Unfortunately, it seems that the upgrade to Windows 10 broke my Internet Explorer search - previously I could type in whatever I wanted to search for in the address bar, but now it keeps telling me that 'This page can't be displayed' and 'Look for the page with your search engine', and 'Refresh the page in a few minutes' - none of which work. There is also a button to 'Fix connection problems,' but that doesn't do anything. The only way I can search using Internet Explorer is to go to google.com, then use the search form on the main Google page to do a search. Can you help me fix this vexing problem? "

#### My response:

I personally don't use Internet Explorer so I asked Sally if she would like me to connect to her system to take a look at the problem in depth. Sally demonstrated the problem, and then I tried it and Internet Explorer did exactly what she described. I also noticed that whatever query I typed into the address bar, it would try and access the query as a web site.

I knew this wasn't right, so I looked at Sally's "Search providers" via the "Add-ons" menu. There, I noticed an option at the bottom of the page that read "Search in the address bar and the search box on the new tab page". I placed a check mark beside that option, then closed Internet Explorer, then reloaded it and tried a search engine query in the address bar, and this time it worked.

Below I'll explain the steps in detail.

## How to Fix: Internet Explorer 11 Won't Search from Address Bar

If your web searches in Internet Explorer 11 address bar aren't working, here's how you can fix it:

your web searches in Internet Explorer 11 address bar aren't working, here's how you can fix it:

1.First, launch Internet Explorer 11 if you haven't already.

2.Next, click the cogwheel icon / gear icon near the top right of the screen, then click the "Manage addons" option.

3.A new window will appear with the title "Manage add-ons". On the left of the window, click the "Search providers" heading.

4.If you want to change your default search provider to Google (for example), now is the time to do it. In that case, first click on a search provider under the "Name" heading (near the top of the window). Once you have a search provider selected in the list, look near the bottom of the window and you will see a link that says "Find more search providers..." - click that link. A new Internet Explorer window will open up;

scroll through the list and when you see Google (for example), click the "Add" button. Internet Explorer will then ask if you want to add your selection as a search provider; click the "Add" button to confirm. When that is complete, close all the Internet Explorer windows, then go back to the "Manage add-ons" by following Steps 1 through 3 again, then jump to Step 5.

 5.Next, locate your favorite search provider under the Name heading, then right click and select "Set as default". Once that is done, it's now time to enable search queries in the Internet Explorer 11 address bar. To do so: left click to select your favorite provider in the list of search providers; at the bottom of the window, you will now see an option that says: "Search in the address bar and the search box on the new tab page" - click that option, then click the Close button.

6.Now it's time to test the functionality of the address bar search. To do so: type in your search query in the Internet Explorer 11 address bar. NOTE: if you use the exact same query as you did previously (when the search was not working), Internet Explorer will automatically try and access the same "query" as a web page because it thinks that the query you made previously was actually an attempt to access a website directly.

When I was testing Sally's machine, I got hung up on this, thinking that the address bar search was still broken. In that case, do a query for something you didn't type in previously, like "this is a test for IE search in the address bar" and your query should now paste directly to Google, or whichever search provider you chose as default. Optionally you can delete your browser history and that will also clear up any 'confusion' Internet Explorer 11 has with web pages and search queries. To do so: click the cogwheel icon at the top right of the screen, then select Internet Options. Under the General tab, locate the Browsing History heading, then click the "Delete" button.

I hope that helps.

## Additional 1-on-1 Support: From Dennis

If all of this is over your head, or if Internet Explorer is still broken and/or not functioning the way you expect it - I can help using my remote desktop support service. Simply contact me briefly describing the problem you're having and I'll get back to you as soon as I can.

## Got a Computer Question or Problem? Ask Dennis!

I need more computer questions. If you have a computer question - or even a computer problem that needs fixing - **[please email me with your question](http://www.infopackets.com/contact)** so that I can write more articles like this one. I can't promise I'll respond to all the messages I receive (depending on the volume), but I'll do my best.

About the author: Dennis Faas is the owner and operator of Infopackets.com. With over 30 years of computing experience, Dennis' areas of expertise are a broad range and include PC hardware, Microsoft Windows, Linux, network administration, and virtualization. Dennis holds a Bachelors degree in Computer Science (1999) and has authored 6 books on the topics of MS Windows and PC Security. If you like the advice you received on this page, please up-vote / Like this page and share it with friends. For technical support inquiries, Dennis can be reached via Live chat online this site using the Zopim Chat service (currently located at the bottom left of the screen); optionally, you can contact Dennis through the website **[contact form](http://www.infopackets.com/contact)**.

### **Quote of the month!**

### **I have kleptomania, but when it gets bad, I take something for it.**

~ Robert Benchley